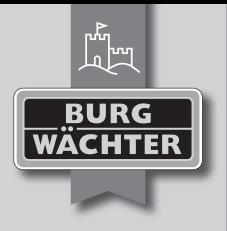

# BURGcam ZOOM 3061

WLAN Kamera mit motorisiertem steuerbarem Dreh-Schwenk-Zoom WLAN camera with actuated controlled pan-tilt-zoom

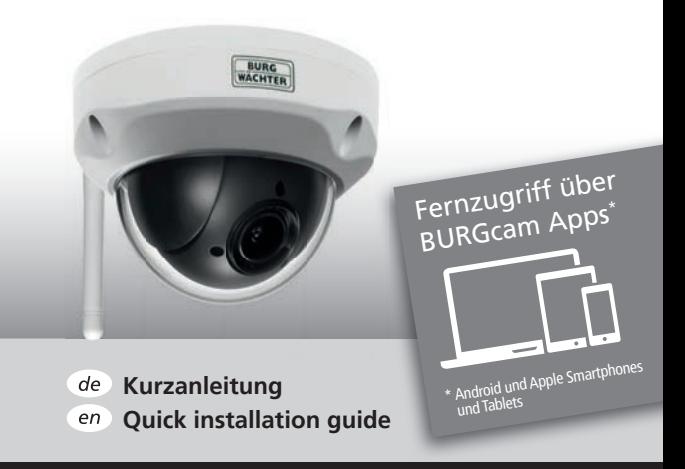

# **www.burg.biz**

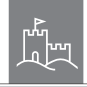

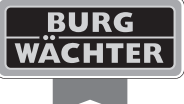

# BURGcam ZOOM 3061

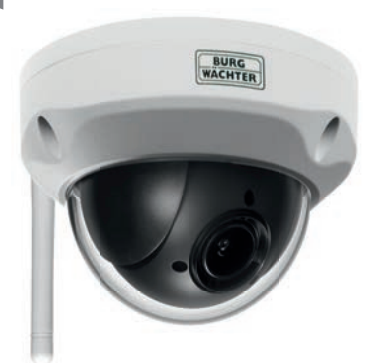

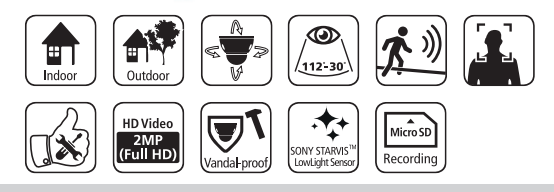

**2 | Deutsch BURGcam ZOOM 3061** 

# **Language**

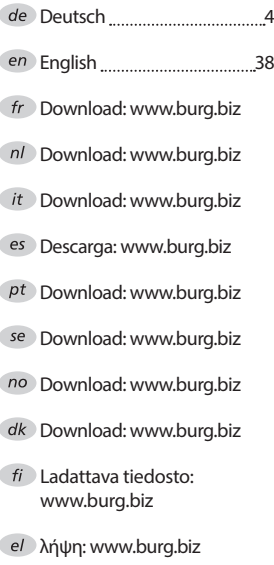

İndir: www.burg.biz

- Descărcare: www.burg.biz
- Pobieranie pliku: www.burg.biz
- cz Stáhnout: www.burg.biz
- Letölthető: www.burg.biz
	- Download: www.burg.biz
- sk Download: www.burg.biz
- hr Download: www.burg.biz
- загрузка: www.burg.biz
- bg Download (зареди): www.burg.biz
- et Download: www.burg.biz

# **Lieferumfang**

- 1x Kamera
- 1x CD (Config Tool,
	- Video Player)
- 1x 12V DC Netzteil
- 1x Bohrlochschablone
- 1x Sechskantschlüssel
- 1x Antenne
- 1x Kurzanleitung
- 1x Set Schrauben und Dübel

# **Besondere Ausstattungsmerkmale**

- Motorisiert schwenkbares Weitwinkel-Zoomobjektiv
- Programmierbare Überwachungsabläufe (Tour)
- Brillianter LowLight Full HD Video Stream mit 2 MP Auflösung
- HD Video Stream mit bis zu 50/60 Bildern pro Sekunde
- 24 Privatzonen zum Schutz der Privatsphäre
- Video Analyse Funktionen (Gesichtserkennung, Stolperdraht)
- Einfach einzurichten per App oder WPS
- Fernzugriff über die BURGcam Apps oder BURG-WÄCHTER Cloud
- Lokaler Zugriff über den Webbrowser des PCs
- Professionelle Gegenlichtkompensation HLC/BLC/profiWDR+ (120 dB)
- Anti-Nebel Funktion zur Maximierung des Sichtweite bei Nebel
- H.265/H.264/MJPEG (Sub Stream) Video Komprimierung
- MicroSD-Karten Slot bis 128 GB. (Karte nicht enthalten)
- Objekterkennung nach EN62676-4 (30°): Detektion (Detect) 120 m (394 ft), Beobachtung (Observe) 48 m (157 ft), Erkennung (Recognize) 24m (79 ft), Identifikation (Identify) 12m (39 ft)
- Und viele weitere Funktionen

# **Abmessungen**

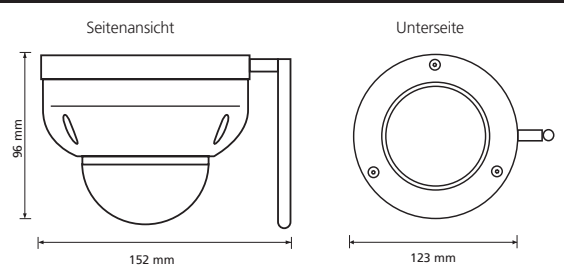

Alle Angaben in mm. Zeichnung nicht maßstabsgerecht. Irrtum und technische Änderungen vorbehalten.

# **Anschlusskabel**

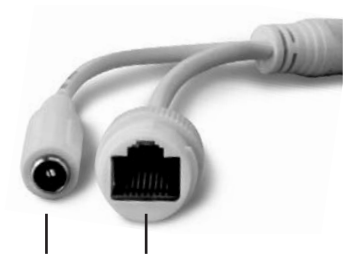

12 V DC Betriebsspannung Netzwerk

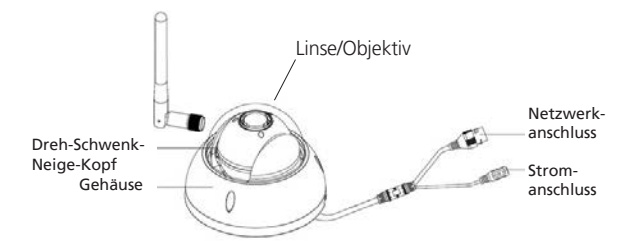

**6 | Deutsch BURGcam ZOOM 3061**

# **Beschreibung**

**WLAN Antenne**

#### **Dichtungsring (wasserdicht)**

- **Reset:** Halten Sie die Taste für ca. 8 Sekunden gedrückt bis die Leuchtanzeige erlischt, um die Kamera auf Werkseinstellungen zurückzusetzen.
	- **WPS:** Drücken Sie einmal kurz auf die Taste, damit sich die Kamera mit dem WLAN-Router verbindet.

#### **Micro SD-Kartenslot**

#### **Status Leuchtanzeige:**

Grün: Normalbetrieb Grün blinkend: Gerät startet Aus: Fehlende Stromversorgung

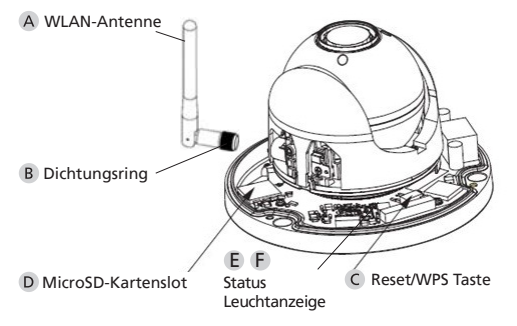

# **Installation**

# **Vorbereitung**

### **Checkliste:**

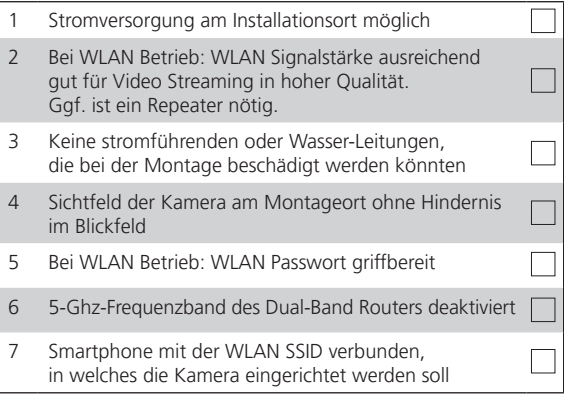

# **Wand-/Deckenmontage**

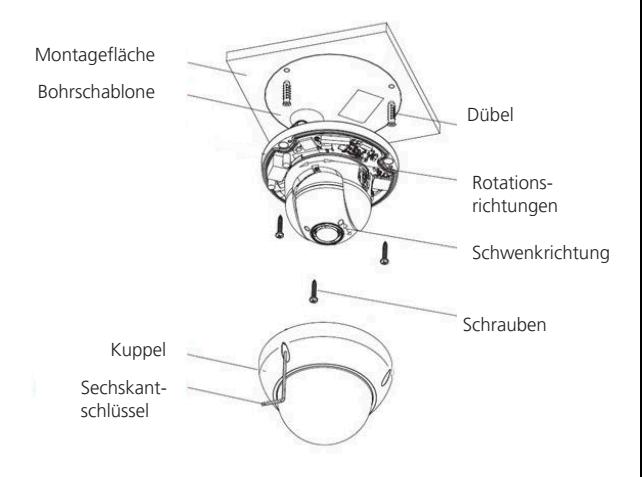

**8 | Deutsch BURGcam ZOOM 3061 BURGcam ZOOM 3061 Deutsch | 9**

# **Montage**

- Bei WLAN Betrieb: Prüfen Sie zuerst mit einem Smartphone/ Tablet die WLAN Signalstärke. Prüfen Sie zudem, ob Sie am Montageort eine Stromversorgung haben.
- Schrauben Sie mit dem beiliegenden Sechskantschlüssel das Kuppelgehäuse vom Kamerakörper ab.
- Verwenden Sie die beiliegenden Schrauben, Dübel und die Bohrlochschablone und befestigen Sie den Kamerakörper am gewünschten Ort (s. Skizze S. 9). Verwenden Sie das beiliegende Netzteil, um die Kamera an die Betriebsspannung (=12Vdc) anzuschließen. Die Kamera benötigt ca. 2 Minuten bis zur Bereitschaft.
- Schrauben Sie das Kuppelgehäuse nach der Montage wieder auf die Kameragrundplatte.
- Hinweis: Die Ausrichtung der Kamera erfolgt motorisiert über das Webinterface der Kamera oder die BURGcam App. Achten Sie bei der Installation darauf, dass der 0-Punkt (Reset/WPS Taster) zur Wand zeigt.

Wenn Sie Montagezubehör verwenden, folgen Sie den Installationshinweisen des Zubehörs.

# **Verbinden mit dem Netzwerk**

Es stehen Ihnen 4 mögliche Installationswege zur Auswahl:

#### **Per PC und Software**

Option 1 (S. 12): Einrichtung per LAN (Netzwerkkabel) und PC mit Software "Config Tool"

#### **Per Smartphone und BURGcam App**

Option 2 (S. 14): Verbinden per WLAN mit BURGcam App Option 3 (S. 16): Verbinden per WLAN und WPS Option 4 (S. 16): Verbinden per LAN (Netzwerkkabel)

Bevor Sie mit der Einrichtung beginnen, installieren und starten Sie die BURGcam App auf Ihrem Smartphone, um den Fernzugriff einrichten zu können.

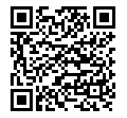

BURGcam App für Android BURGcam App für iOS

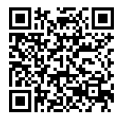

# **Option 1 – Einrichtung per LAN (Netzwerkkabel) und PC mit Software "Config Tool"**

Verbinden Sie die Kamera per Netzwerkkabel (nicht im Lieferumfang) mit Ihrem lokalen Router. Stellen Sie sicher, dass Kamera und PC/ Notebook sich im gleichen Netzwerk befinden. Installieren Sie das BURG config Tool von der beiliegenden CD und starten Sie die Anwendung. Die Kamera wird werksseitig mit DHCP (automatische IP-Zuweisung) ausgeliefert.

Wenn Ihr Netzwerk mit festen IPs arbeitet, wird die Kamera mit der IP 192.168.1.108 angezeigt. Stellen Sie in diesem Fall Ihre PC IP in dasselbe Netzwerk um.

Wählen Sie das gewünschte Gerät aus und klicken Sie auf das Browser Icon  $\mathbb{Q}^n$  (Abb. 1)

Der Setup Assistent erscheint und führt Sie durch das Menü. Folgen Sie den Anweisungen und vergeben Sie ein sicheres Passwort für den Administrator Account

Um das Gerät der BURGcam App hinzuzufügen folgenden Sie den Anweisungen unter "Einbinden der Kamera in die BURGcam APP".

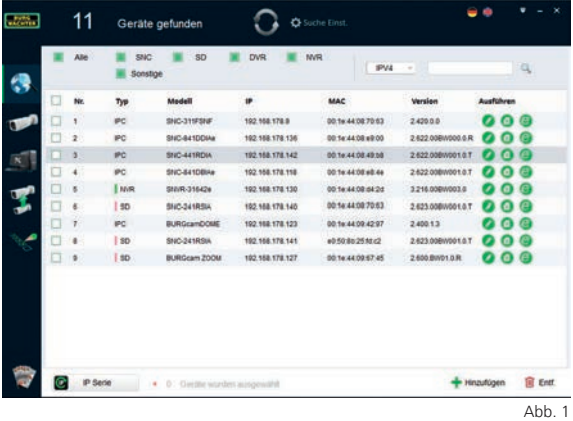

# **Login**

Geben Sie die bei der Initialisierung eingegebenen Accountdaten ein.

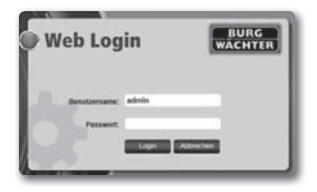

# **Option 2 – Einrichtung per WLAN mit BURGcam App**

- 1. Tippen Sie auf "Geräte Manager"  $\rightarrow$   $\rightarrow$   $\rightarrow$   $\rightarrow$  Kamera"  $\rightarrow$ "WLAN Gerät" -> "WLAN Verbindung", um eine Verbindung zwischen der Kamera und dem Router per WLAN herzustellen (Abb. 1).
- 2. Scannen Sie den QR-Code des Gerätetypenschilds. Aktivieren Sie agf. das Smartphone Licht (Blitz-Button oben rechts), um den OR Code besser scannen zu können (Abb. 2).
- 3. Prüfen Sie die erkannte/eingegebene Seriennummer des Gerätes und tippen Sie auf "Weiter" (Abb 3).
- 4. Geben Sie Ihr WLAN Passwort ein und tippen Sie auf "Weiter". **Hinweise:** 
	- a. Deaktivieren Sie das 5-GHz-Frequenzband für die Dauer der Einrichtung.
	- b. Stellen Sie sicher, dass Ihr Smartphone mit demselben WLAN verbunden ist wie das, in welches Sie die Kamera einbinden möchten.
	- c. Ihr Router muss so konfiguriert sein, dass Geräte innerhalb des Netzwerks miteinander kommunizieren dürfen.
- 5. Die Kamera wird nun in Ihr Netzwerk eingebunden (Abb. 4). Die erfolgreiche Ausführung wird Ihnen angezeigt (Abb. 5).

Das Gerät wurde erfolgreich dem Netzwerk hinzugefügt. Fahren Sie auf S.17 mit "Gerätepasswort vergeben" fort.

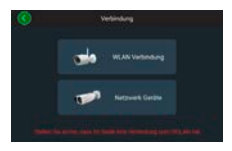

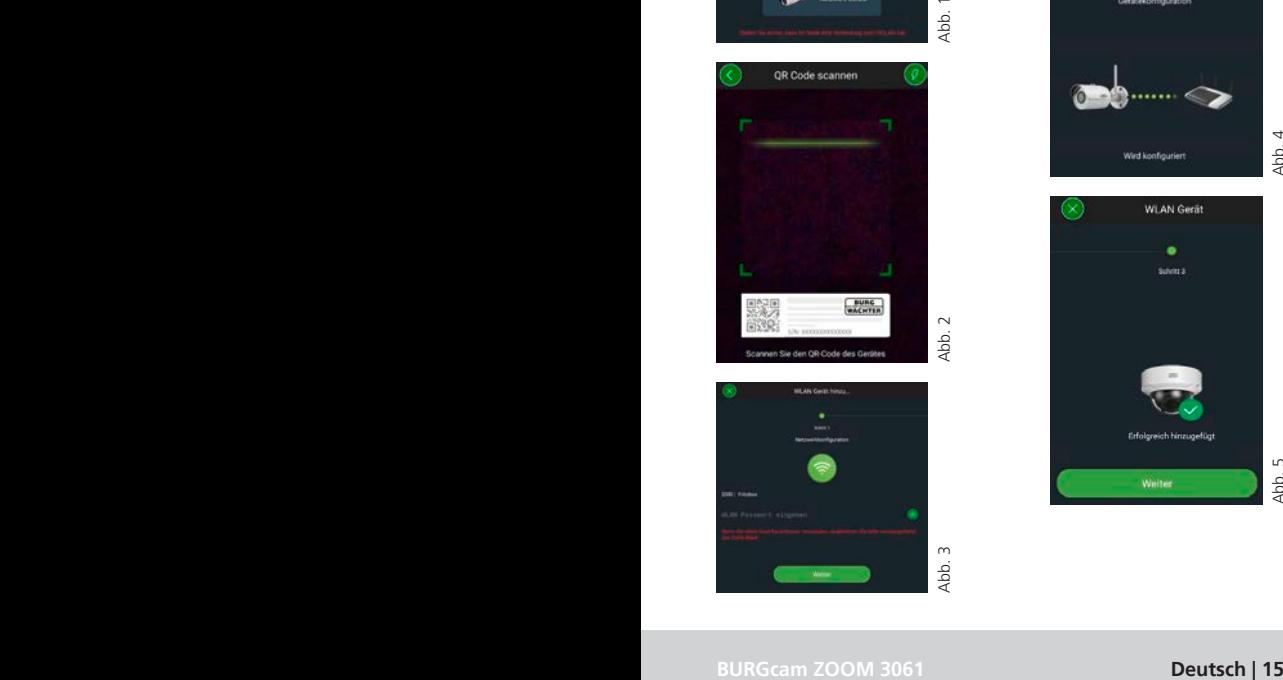

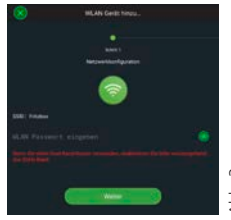

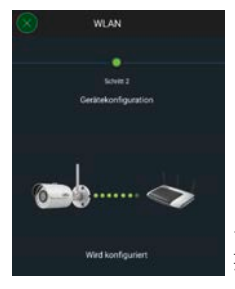

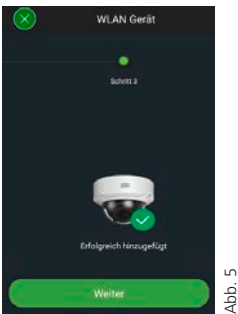

# **Option 3 – Einrichtung per WLAN und WPS**

- Aktivieren Sie die WPS/WLAN Funktion Ihres Routers, entweder durch Drücken der WPS/WLAN Taste an Ihrem Router-Gehäuse oder durch Aktivieren der entsprechenden WLAN Einstellung im Router-Menü (herstellerabhängig). Hierbei ist wichtig, dass die verschiedenen Geräte untereinander kommunizieren dürfen (Gastzugang deaktivieren) und die DHCP Funktion des Routers aktiv ist. Die Funktion ist – Herstellerabhängig – max. 2 Minuten aktiv.
- 1. Drücken Sie die Reset/WPS Taste der Kamera kurz für weniger als eine Sekunde. Die Status-LED der Kamera beginnt schnell zu blinken. Bei ausreichender Verbindungsqualität weißt der Router der Kamera automatisch eine IP-Adresse zu.
- 2. Die erfolgreiche Verbindungsherstellung wird Ihnen vom Router und der konstant leuchtenden Status-LED der Kamera bestätigt.

Fahren Sie auf S.17 mit "Gerätepasswort vergeben" fort.

# **Option 4 – Einrichtung per LAN (Netzwerkkabel)**

1. Verbinden Sie die Kamera mit einem LAN Kabel und dem Netzwerk, sowie der Spannungsversorgung. Nach dem Booten der Kamera ist diese betriebsbereit. 

Fahren Sie auf S.17 mit "Gerätepasswort vergeben" fort.

**16 | Deutsch BURGcam ZOOM 3061**

# **Gerätepasswort vergeben – Ersteinrichtung per Smartphone und BURGcam App**

1. Wählen Sie im Hauptmenü "Geräte Manager".

2. Tippen Sie auf  $+$  und wählen Sie "Kamera".

3. Wählen Sie "**Geräte Initialisierung**", wenn Sie Ihr System zum ersten Mal einrichten.

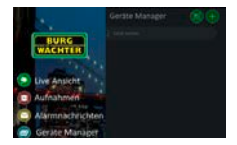

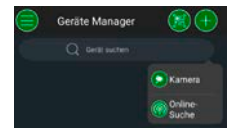

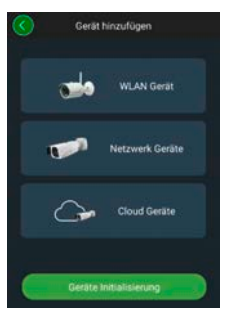

- 4. Scannen Sie den QR-Code des Gerätes und prüfen Sie die Eingabe.
- 5. Geben Sie für die Initialisierung der Kamera ein individuelles Admin-Account Passwort ein. Um das Passwort des Gerätes ggf. zurücksetzen zu können. sollten Sie zusätzlich die Mailadresse des Administrators eingeben. Tippen Sie anschließend auf "Bestätigen".
- 6. Wenn Sie das System mit der BURG Cloud P2P Verbindung für den Fernzugriff nutzen möchten oder über automatische Updates informiert werden möchten, aktivieren Sie die entsprechende Funktion und tippen Sie anschlie-Bend auf "Bestätigen".

Die Geräte-Initialisierung ist nun abgeschlossen. Bewahren Sie das Passwort sicher auf

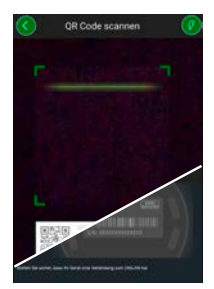

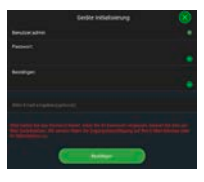

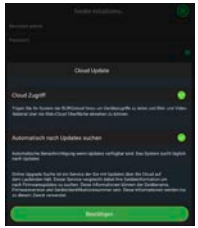

### **18 | Deutsch <b>BURGcam ZOOM 3061**

# **Einbinden der Kamera in die BURGcam APP**

Hinweis: In der BURGcam App werden die Kernfunktionen der Kamera abgebildet. Umfangreichere Funktionen und Einstellungen, z. B. zur Video Analyse (Tripwire/Gesichtserkennung), werden über das Webinterface der Kamera mit dem PC eingerichtet.

1. Wählen Sie im Hauptmenü "Geräte Manager".

- 2. Tippen Sie auf  $+$  und wählen Sie "Online-Suche", um Geräte im lokalen Netzwerk zu finden.
- 3. Wählen Sie das Gerät mit der entsprechenden Seriennummer aus der Liste aus und tippen Sie auf "Gerät hinzufügen".

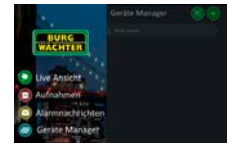

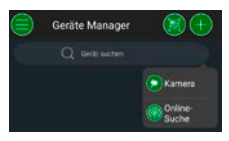

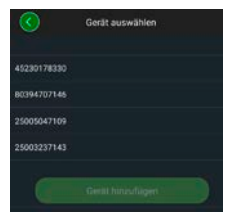

- 4. Wählen Sie P2P Fernzugriff, wenn Sie von unterwegs auf die Kamera zugreifen möchten, oder IP wenn Sie aus dem lokalen Netzwerk auf die Kamera zugreifen möchten.
- 5. Geben Sie Gerätename und Passwort ein und klicken Sie auf "Live Stream starten", um die Kamera der Geräteliste hinzuzufügen und das Livebild anzusehen.

Die Kamera wurde erfolgreich in die BURGcam App eingebunden.

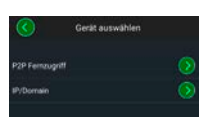

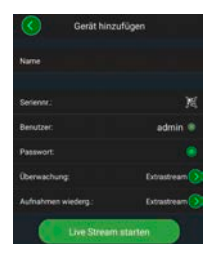

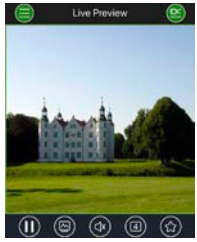

# **Allgemeines**

Achten Sie bitte darauf, dass die Codes und Codeträger nicht in unbefugte Hände geraten. Bewahren Sie deshalb Codes und Codeträger an einem sicheren Ort auf, sodass diese nur berechtigten Personen zugänglich sind. Falls ein Code oder Codeträger verloren geht, ändern Sie umgehend die Codes und legen einen neuen Codeträger an.

Zu Ihrer eigenen Sicherheit wird dringend empfohlen:

- Persönliche Daten (z. B. Geburtstage) oder andere Daten, auf die bei Kenntnis über den Anwender geschlossen werden könnte, dürfen nicht als Passwort benutzt werden.
- ALLE Benutzerkennwörter in unregelmäßigen Abständen ändern.
- Nur dann DDNS/UPNP aktivieren, wenn dies unbedingt nötig ist, da diese Protokolle grundsätzlich eine hohe Angriffsfläche bieten.
- Benutzerrechte so vergeben, dass jeder die minimal nötigen Rechte erhält, um arbeiten zu können, ohne systemrelevante Daten verändern zu können.
- Überwachungssysteme in eigene Netzwerke auslagern, nicht zusammen mit IT-firmenrelevanten Netzen verknüpfen.
- Veraltete Systeme gegen neue Systeme austauschen, die den modernen IT-Sicherheitsanforderungen gerecht sind.
- Regelmäßige Prüfung auf System-Updates.

# **Die Video Analyse - Einrichtung über PC**

#### **IVA – virtueller Stolperdraht**

Mithilfe der "Intelligenten Video Analyse" (IVA) können Ereignisse gezielter erkannt und gerichtete Bewegungen zum Auslösen von Ereignissen genutzt werden. Die Einstellung erfolgt über PC mit Internet Explorer 11.

Beachten Sie bei der Installation der Kamera, dass diese ausreichend hoch hängt, um einen großen Teil der Szene zu überblicken.

- 1. Zum Erstellen eines virtuellen Stolperdrahtes klicken Sie auf das grüne +-Zeichen rechts in der Regelliste.
- 2. Klicken Sie auf den Button "Einzeichnen", um eine Linie im Anzeigebild per linkem Mausklick einzutragen. Jeder Linksklick setzt eine Marke der Linie. Ein Rechtsklick beendet das Einzeichnen. Zum Entfernen der Linien verwenden Sie den "Löschen" Button.
- 3. Legen Sie mit der Richtungserkennung fest, bei welcher Bewegungsrichtung ein Objekt das Ereignis auslösen soll, oder ob für beide Richtungen ein Ereignis ausgelöst werden soll.
- 4. Geben Sie nun die Aktion an, die bei einem Alarm ausgelöst werden soll.
- 5. Klicken Sie abschließend auf "Speichern".

Hinweis: Beachten Sie, dass Sie perspektivisch auf die Szene blicken. Ggf. ist es nötig, die Linie über den Weg hinaus zu zeichnen. Testen Sie die Einstellungen mit einer zweiten Person, bevor Sie die Einrichtung abschließen.

Gehen Sie zum Testen mit einer zweiten Person wie folgt vor:

- Vereinbaren Sie das Testszenario genau. Z. B. von welchem Punkt zu welchem Ort soll die Person gehen, wie schnell soll Sie gehen usw.
- Wechseln Sie als Beobachter in das Livebild und schauen Sie. ob die Testperson einen Alarm auslöst (Linie blinkt).
- Wiederholen Sie das Einzeichnen und den Test, bis Sie mit dem Ergebnis zufrieden sind.

 Weitere Informationen zur Video Analyse und der Einrichtung finden Sie im vollständigen Benutzerhandbuch.

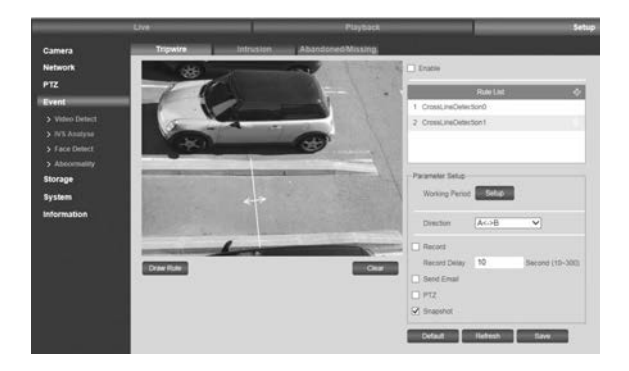

#### **22 | Deutsch BURGcam ZOOM 3061 BURGcam ZOOM 3061 Deutsch | 23**

# **Kamera Preset/Tour einrichten**

Als Tour wird das gezielte, periodische Beobachten von Positionen (Presets) bezeichnet.

Um einen Preset festzulegen, gehen Sie bitte wie folgt vor:

- 1. Klicken Sie auf den Button "Hinzufügen".
- 2. Fahren Sie mit den Steuertasten unterhalb des Livebildes an die gewünschte Position, die beobachtet werden soll.
- 3. Tippen Sie mit der Maus auf den Namen Preset"x", um diesen umzubenennen.
- 4. Klicken Sie auf das Diskettensymbol neben dem Preset zum Speichern der Einstellungen.

Wiederholen Sie den Vorgang, bis alle gewünschten Preset-Positionen erfolgreich hinzugefügt sind.

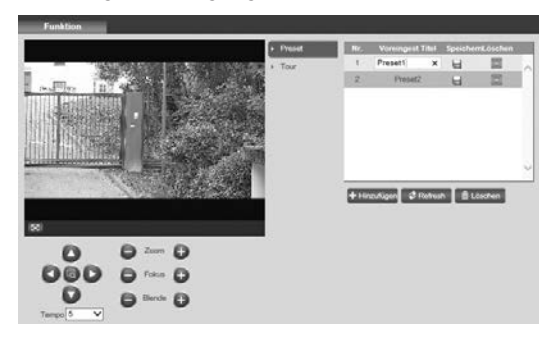

**24 | Deutsch BURGcam ZOOM 3061**

Um eine Tour festzulegen, gehen Sie bitte wie folgt vor:

- 1. Klicken Sie auf den Button "Hinzufügen".<br>2. Vergeben Sie einen Namen, indem Sie auf
- Vergeben Sie einen Namen, indem Sie auf den Text Tour "x" klicken.
- 3. Fügen Sie in der Tabelle unten die Presets hinzu. die nacheinander angefahren werden sollen.
- a. Durch Anklicken der Preset-Nummer können Sie den gewünschten Preset auswählen.
- b. Durch Anklicken der Dauer, Angabe in Sekunden (s), können Sie die jeweilige Beobachtungszeit des Presets festlegen.
- 4. Klicken Sie zum Abschluss auf "Speichern".
- 5. Starten (Stoppen) Sie die Tour durch Anklicken der entsprechenden Buttons "Start" ("Stop") unterhalb der oberen Tabelle.

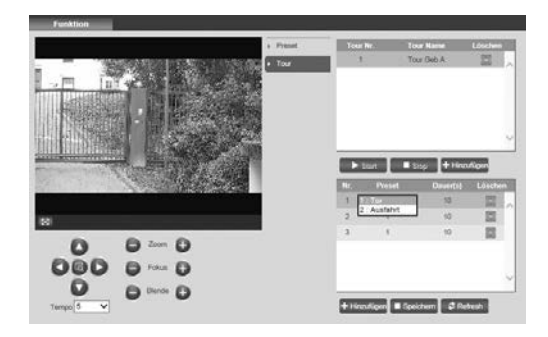

Sie können einen Preset über Ihr Smartdevice aufrufen, indem Sie in der laufenden Überwachung (Kamera Livebild) in der Menüleiste unter dem Livebild auf den Button  $\bigcirc$  tippen.

Wählen Sie das Icon $\bigcirc$ .

Es öffnet sich das Eingabefenster, in welchem Sie jetzt die Nummer des jeweiligen Presets eintragen können.

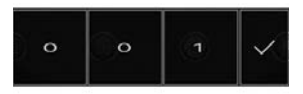

Durch Antippen des grünen Hakens wird der Preset von der Kamera angefahren.

**26 | Deutsch <b>BURGcam ZOOM 3061** 

# **Technische Daten**

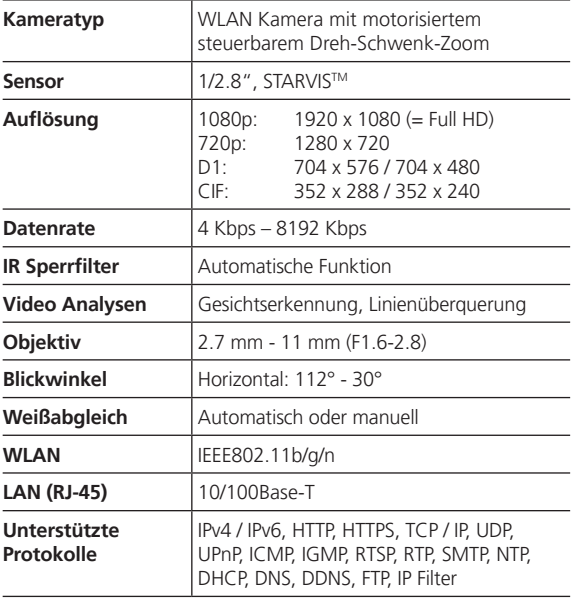

# **Technische Daten**

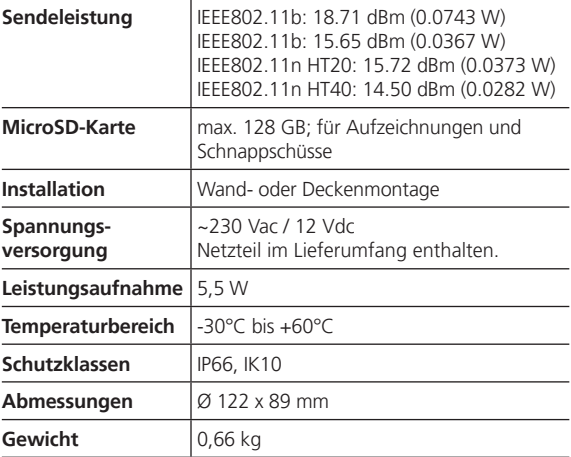

# **Zusatzfunktionen:**

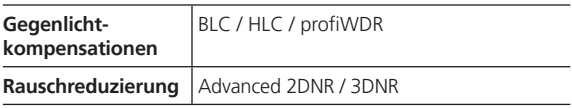

# **Technische Daten**

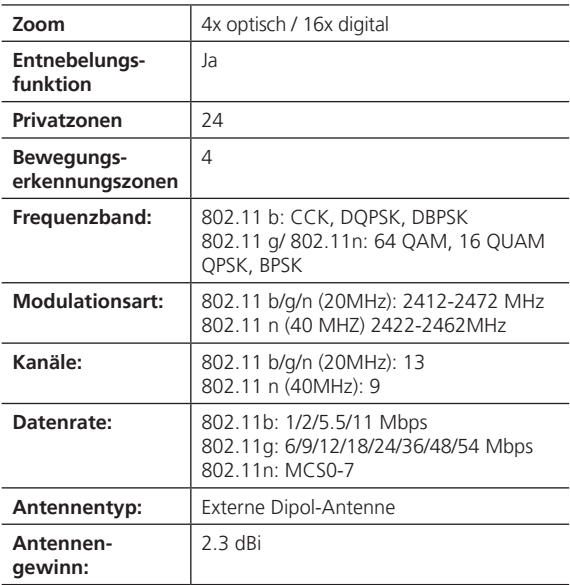

Irrtum und technische Änderungen vorbehalten.

# **Ausführliches Benutzerhandbuch**

Diese Kurzanleitung dient dazu, das Gerät einfach und unkompliziert in Betrieb zu nehmen. Weitere ausführlichere Erklärungen und Beschreibungen der einzelnen Funktionen finden Sie im Benutzerhandbuch, das Sie als PDF-Datei herunterladen können:

#### **www.burg.biz <sup>** $\div$ **</sup> Service & Downloads**  $\div$  **Bedienungsanleitungen Montageanleitungen Video-Sicherheit**

Alternativ können Sie für einen schnellen Zugriff auf das Handbuch diesen OR-Code einlesen, um das Handbuch direkt auf Ihr Smartphone oder Tablet zu erhalten. Unter diesem OR-Code finden Sie auch weitere Informationen (FAO).

QR-Code für Bedienungsanleitung/weitere Informationen in Deutsch:

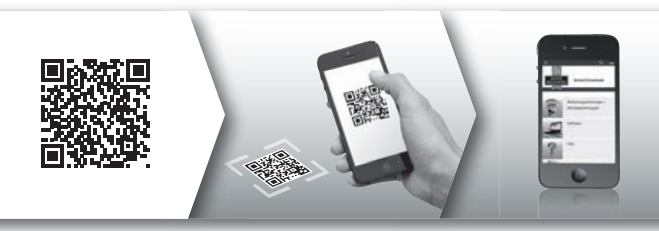

**30 | Deutsch <b>BURGcam ZOOM 3061** 

# **Allgemeine Sicherheitshinweise und Vorsichtsmaßnahmen**

#### **Hilfe und Support**

Bei Fragen zum Produkt oder dessen Einrichtung wenden Sie sich bitte an: camera-service@burg.biz

#### **Vorsicht**

Änderungen und Modifizierungen, die nicht ausdrücklich durch die zuständige Genehmigungsbehörde genehmigt worden sind, können zum Entzug der Genehmigung zum Betreiben des Gerätes führen.

#### **DSGVO Hinweis**

Beim Einsatz von Videosicherheitssystemen werden personenbezogene Daten in automatisierter Form erhoben, verarbeitet und genutzt. Derartige Daten stehen unter dem Schutz der DSGVO. die als EU-Verordnung direkt in Deutschland Anwendung findet. Verantwortlich für den Betrieb und die Verarbeitung der Daten ist der Betreiber der Anlage. Bei der Installation der Videosicherheitsanlage sind geeignete technisch-, organisatorische Maßnahmen zur Wahrung der Persönlichkeitsrechte Betroffener zu ergreifen.

# **Allgemeine Sicherheitshinweise**

- Vor Inbetriebnahme des Gerätes sollte dieses Handbuch sorgfältig gelesen und anschließend als Nachschlagewerk verwahrt werden.
- Auszuführende Arbeiten an Elektroanlagen dürfen nur von Fachpersonal vorgenommen werden.
- Die Installation des Gerätes darf nur von qualifiziertem Personal ausgeführt werden und muss den örtlichen Spezifikationen und Vorschriften entsprechen.
- Vor jeder Reinigung muss das Gerät ausgeschaltet und von der Betriebsspannung getrennt werden. Benutzen Sie für die Reinigung ein leicht feuchtes Tuch.
- Verwenden Sie das Gerät ausschließlich für seinen vorgesehenen Bestimmungszweck.
- Das Typenschild darf nicht ersetzt werden.
- Prüfen Sie vor der Inbetriebnahme stromführende Teile auf Beschädigungen. Beschädigte Teile müssen ersetzt oder ausgetauscht werden.
- Benutzen Sie keine Zusatzgeräte, die nicht vom Hersteller des Gerätes empfohlen wurden. Diese können die Funktionalität des Gerätes beeinflussen und schlimmstenfalls Verletzungen und einen elektrischen Schlag herbeiführen oder sogar Feuer auslösen.
- Betreiben Sie das Gerät niemals in der Nähe von Wasser oder anderen Flüssigkeiten.
- Das Gerät ist auf tragfähigem Untergrund zu montieren.
- Eventuell am Gerät befindliche Öffnungen dienen der Entlüftung und schützen das Gerät vor Überhitzung. Diese Öffnungen dürfen niemals zugedeckt oder zugestellt werden.
- Verwenden Sie nur die empfohlene Betriebsspannungsversorgung.
- Wenn das Gerät eine Stromversorgung mit Erdungsanschluss erfordert, darf es nur an einer geprüften Dose betrieben werden.
- Anschlusskabel sind gegen Berührung und Beschädigung zu schützen.
- Bei Betriebsstörungen oder einem vollständigen Betriebsausfall schalten Sie das Gerät aus und trennen es von der Versorgungsspannung. Versuchen Sie niemals, selbst Wartungs- oder Reparaturarbeiten bei geöffnetem Gehäuse durchzuführen.
- Überlassen Sie Wartungs- oder Reparaturarbeiten ausschließlich qualifizierten Fachwerkstätten.
- Als Ersatzteile dürfen nur Teile verwendet werden, die vom Hersteller zugelassen wurden.
- Bitte beachten Sie im Fall der Entsorgung unbrauchbarer Geräte die geltenden gesetzlichen Vorschriften.

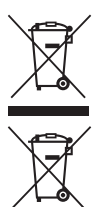

Wir weisen darauf hin, dass derart gekennzeichnete Elektro- und Elektronikgeräte sowie Batterien nicht über den Hausmüll, sondern getrennt bzw. separat gesammelt werden müssen. Bitte erkundigen Sie sich bei der zuständigen Stelle in Ihrer Stadt/Gemeinde nach Sammelstellen für Batterien und Elektromüll.

 $\epsilon$ 

Hiermit erklärt die BURG-WÄCHTER KG, dass das vorliegende Gerät der Richtlinie 2014/53/EU. (RED) 2014/30/EU, (EMC), 2011/65/EU (RoHS) und der Niederspannungsrichtlinie (2014/35/EU) entspricht.

Der vollständige Text der EU-Konformitätserklärung ist unter der Internetadresse www.burg.biz abrufbar.

**34 | Deutsch <b>BURGcam ZOOM 3061** 

# **GNU GPL Lizenzhinweis**

Beachten Sie, dass dieses Produkt u. a. Open Source Software enthält, welche unter der GNU General Public License (GPL) lizenzsiert ist. Wir verweisen auf die Lizenzbestimmungen der GPL, um eine GPL-konforme Verwendung der Programme sicherzustellen.

Der ausgedruckte Lizenztext der GPL V2 liegt diesem Produkt bei. Der Lizenztext der GPL kann auch von der Homepage unter **https:/www.burg.biz/service-downloads/ manuals/#Videoueberwachung** 

heruntergeladen werden.

Sie und jeder Dritte erhalten auf Anfrage den vollständigen und maschinenlesbaren Open Source Ouellcode der unter der GPLv2 lizenzsierten Software. Der Quellcode kann entweder als kostenfreier Download-Link zu Verfügung gestellt werden oder auf einem Speicherstick (kostenpflichtig). Dieses Angebot ist drei Jahre gültig, nachdem wir das Produkt versendet haben.

Bitte richten Sie Ihre entsprechende Anfrage an:

#### **BURG-WÄCHTER KG**

Altenhofer Weg 15 58300 Wetter Deutschland Tel: +49 2335 965 30  $Fax: +49, 2335, 965, 390$ E-Mail: camera-service@burg.biz

Bitte beachten Sie, dass wir keinen Support oder Garantie für die Fehlerfreiheit des Quellcodes geben können. Der Quellcode stellt lediglich einen Teil der Gesamtsoftware dar.

Bei technischen Fragen zum Produkt lesen Sie bitte die ausführliche Bedienungsanleitung und beachten Sie die FAQ, die Sie auf folgender Webseite finden: www.burg.biz. Sollten Sie dennoch Fragen haben, können Sie sich gerne per E-Mail an uns wenden unter: camera-service@burg.biz

**36 | Deutsch <b>BURGcam ZOOM 3061**
#### **Impressum**

Das Copyright dieser Bedienungsanleitung liegt ausschließlich bei der BURG-WÄCHTER KG. Jegliche Vervielfältigung auch auf elektronischen Datenträgern bedarf der schriftlichen Genehmigung der BURG-WÄCHTER KG. Der Nachdruck – auch auszugsweise – ist verboten. Alle genannten Firmen- und Produktnamen sind Warenzeichen oder eingetragene Warenzeichen bzw. Marken der jeweiligen Inhaber.

Irrtum und technische Änderungen vorbehalten.

### **Items included in the delivery**

- 1x Camera
- 1x CD (Config Tool, Video Player)
- 1x 12V DC power adapter
- 1x Stencil sticker
- 1x Allen wrench
- 1x Antenna
- 1x Ouick installation guide
- 1x Set Screws and anchors

### **Special features**

- Motorised wide-angle zoom lens  $(112 \degree 30 \degree)$
- Programmable monitoring sequences (Tour)
- Brilliante LowLight Full HD video stream with 2 MP resolution
- HD video stream with up to 50/60 images per second
- 24 private zones for the protection of privacy
- Video analysis functions (face detection, triple wire)
- Easy to set up thanks to WPS
- Remote access via BURGcam Apps or BURG-WÄCHTER Cloud
- Local access via the web browser of the pc
- Professional back light compensation HLC/BLC/profiWDR + (120dB)
- Anti-fog function to maximise visibility in fog
- H.265/H.264/MJPEG(Sub Stream) video compression
- Micro SD card slot, up to 128GB (card not included)
- Object recognition according to EN62676-4 (30 °)
- Detection (Detect) 120m (394ft), Observation (Observe) 48m (157ft), Recognition (Recognize) 24m (79ft), Identification (Identify) 12m (39ft)
- And many more functions

## **Dimensions**

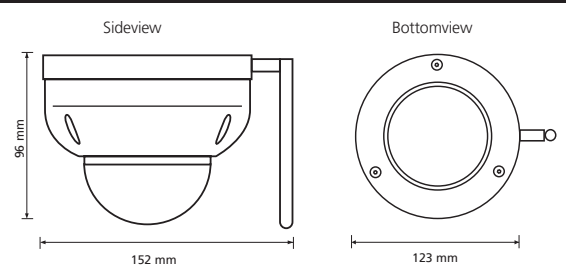

All dimensions in mm. Drawings not true to scale. Subject to technical changes. Errors excepted.

# **Connection cables**

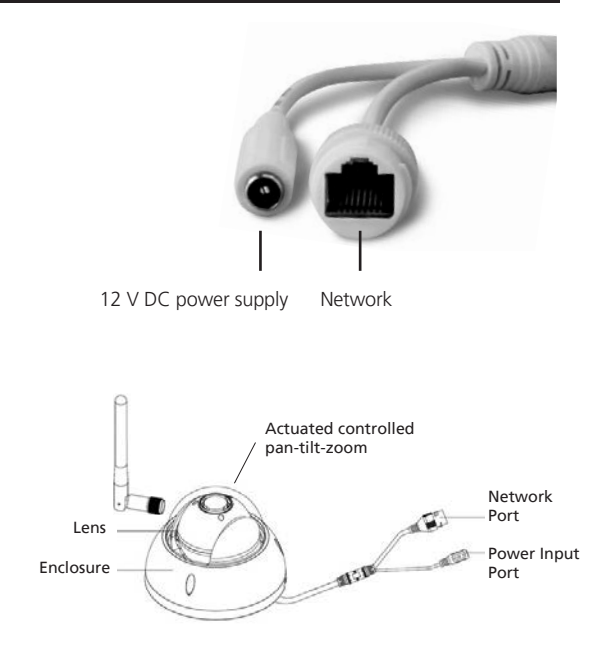

**40 | English BURGcam ZOOM 3061**

## **Description**

- **WiFi antenna**
- **Waterproof ring**
- **Reset:** Press and hold the button for approx. 8 seconds until the control LED extinguishes in order to reset the camera configurations to factory default settings. **WPS:** Press this button once quickly to connect the camera to the corresponding WLAN router.
- **Micro SD-card slot**

#### **E F** Status light indicator:

Green: Normal operation Green flashing: Device is starting Off: Missing power supply

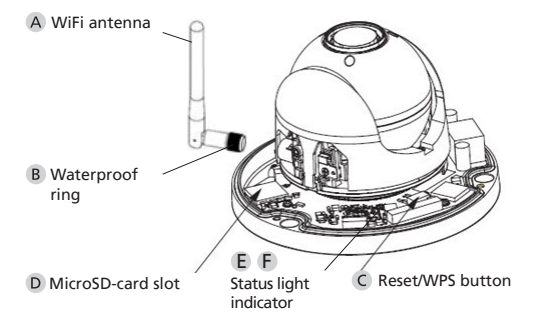

# **Installation**

# **Preparations**

### **Checkliste:**

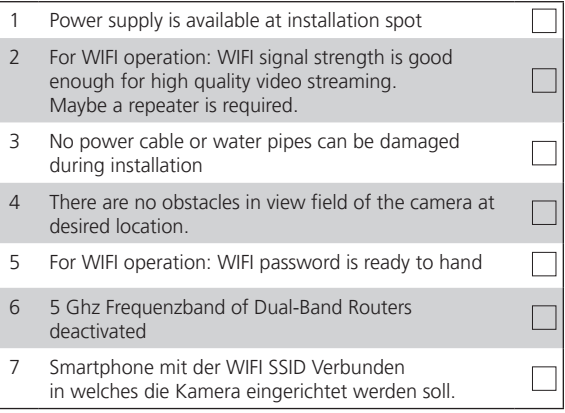

# **Wall / ceiling mount**

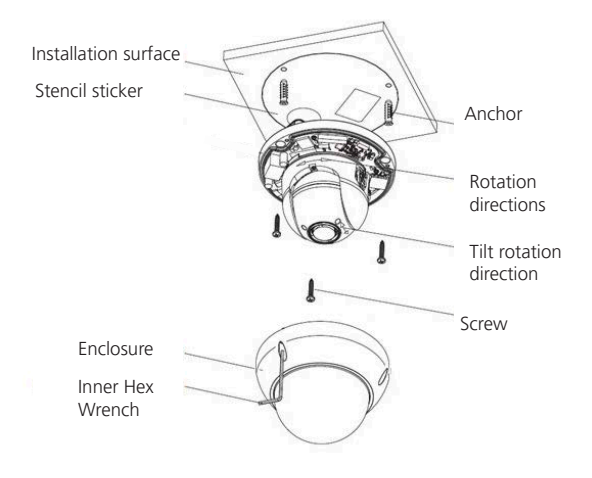

**42 | English BURGcam ZOOM 3061 BURGcam ZOOM 3061 English | 43**

## **Mounting**

- For WIFI operation: First of all, please verify the WIFI signal strength using your smartphone / tablet. Check if there is a power supply at desired mounting location.
- Screw off the dome cover from the dome body using the supplied Allen wrench.
- Use the supplied screws, anchors and stencil sticker to fix the dome body in the desired location. Loosen the little fixing screw on the lens and adjust the lens position according to your needs. Then tighten the fixing screw again.
- Screw the dome cover back on the dome body.
- Note: The orientation of the camera is motorized via the web interface or the app of the camera. Do not align the camera by hand, this could damage the device.

 If you are using mounting accessories follow the mounting instructions of these accessories.

## **Connect to the network**

There is a choose of 4 possible installation methods:

#### **Via PC and software**

Option 1 (p. 46): Setup via LAN (network cable) and PC with the "Config Tool" software

#### **Via Smartphone and BURGcam App**

Option 2 (p. 48): Connect via WLAN with the BURGcam App Option 3 (p. 50): Connect via WLAN and WPS Option 4 (p. 50): Connect via LAN (network cable)

Before starting the setup process, install and start the BURGcam App on the smartphone to enable remote access to be set up.

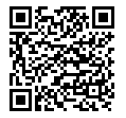

BURGcam App for Android BURGcam App for iOS

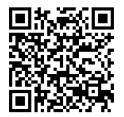

## **Option 1 - Setup via LAN (network cable) and PC**  with the "Config Tool" software

Connect the camera to your local router using the network cable (not supplied). Make sure the camera and PC/notebook are on the same network. Install the BURG config tool from the enclosed CD and start the application. The camera is supplied with DHCP (automatic IP assignment) as standard.

If your network uses fixed IPs the camera is displayed with IP 192.168.1.108. In this case, switch your PC IP to the same network.

Select the desired device and click on the browser icon  $\mathcal{O}$  " (Fig. 1)

The Setup Wizard appears and quides you through the menu. Follow the instructions and assign a secure password for the administrator account

To add the device to the BURGcam App follow the instructions of "Integrating the camera in the BURGcam APP".

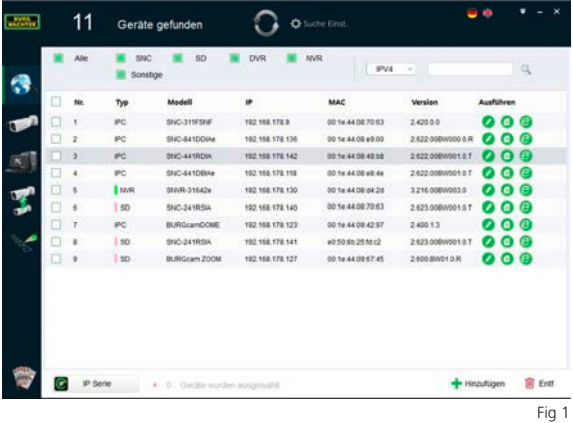

# **Option 2 -Setup via WLAN with the BURGcam App**

- 1. Tap on "Device Manager"  $\rightarrow$   $+$ "  $\rightarrow$  "Camera"  $\rightarrow$  "WIFI Device" -> ..WIFI Connection" to establish a connection between the camera and the router via WLAN. (Fig. 1)
- 2. Scan the QR code on the device nameplate. If necessary, activate the smartphone light (flash button top right) to clearly scan the OR code. (Fig 2).
- 3. Check the device serial number and tap "Next" (Fig. 3).
- 4. Enter your WIFI password and tap ... Next".

#### **Note:**

- a. Disable the 5 GHz frequency band for the duration of the setup.
- b. Make sure that the smartphone is connected to the same WI AN as the camera is to be connected to.
- c. The router must be configured to allow devices to communicate with each other within the network.
- 5. The camera is now connected to the network (Fig. 4). Successful execution is displayed (Fig. 5).

The device was successfully added to the network. Continue on page 51, "Assign device password".

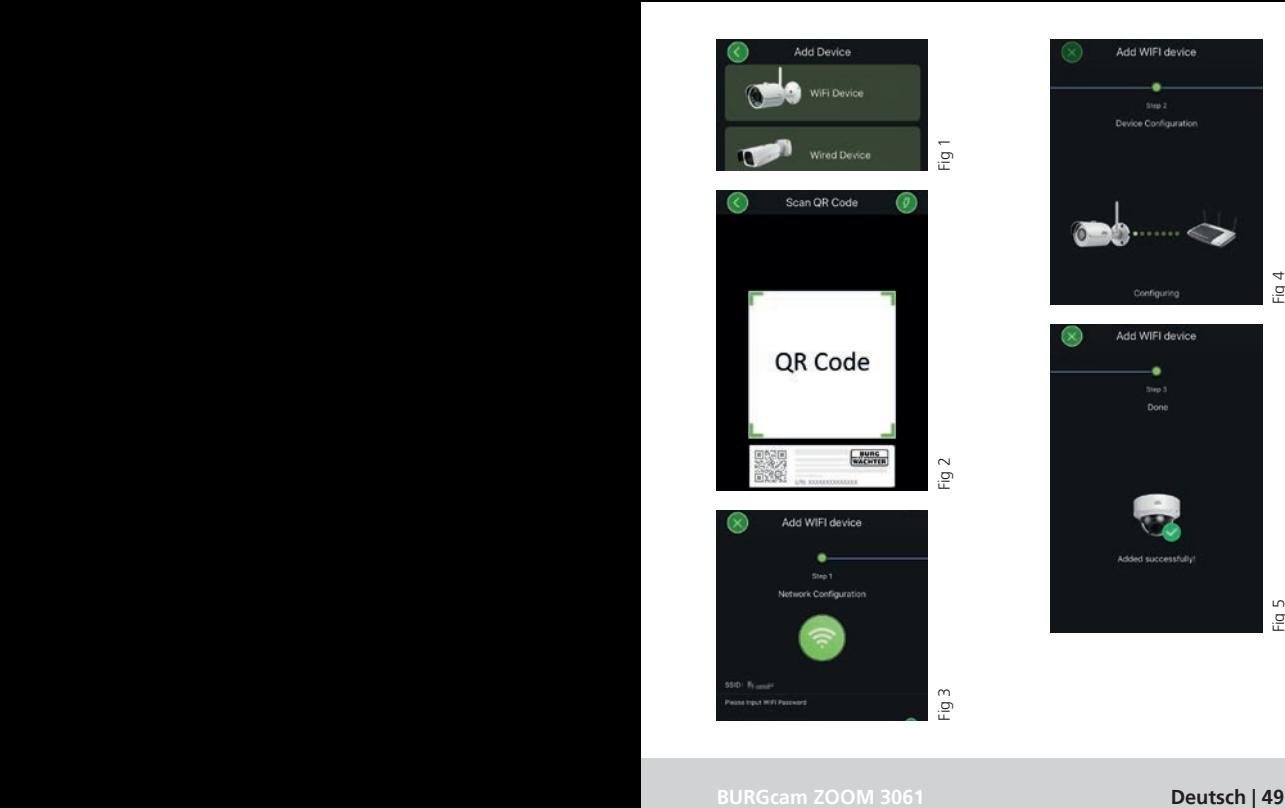

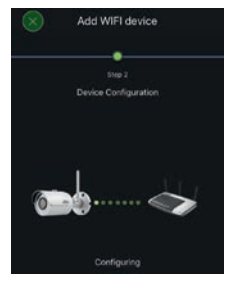

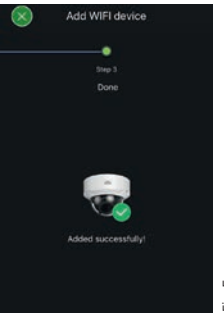

# **Option 3 - Setup via WLAN and WPS**

- Activate the router WPS/WIFI function, either by pressing the WPS / WIFI button on the router case or by activating the corresponding WIFI setting in the router menu (depends on the manufacturer). It is important that the different devices are allowed to communicate with each other (deactivate quest access) and that the router DHCP function is active. Depending on the manufacturer the function is typically active for a maximum of 2 minutes.
- 1. Briefly press the camera's Reset/WPS button for less than one second. The status LED on the camera starts flashing rapidly. If the quality of the connection is sufficient, the router automatically assigns the camera an IP address.
- 2. The router and the camera's status LED confirm that the connection has been successfully established.

Continue on page 51, "Assign device password".

## **Option 4 - Setup via LAN (network cable)**

1. Connect the camera to the network by using a network cable. Connect the power supply either. After booting, the system is ready to operate.

Continue on page 51, "Assign device password".

## **Assign device password - Initial setup via smartphone and the BURGcam App**

1. Select "Device Manager" from the main menu

2. Tap  $+$  and select "Camera".

3. Select "Device Initialisation", the first time you set up the system.

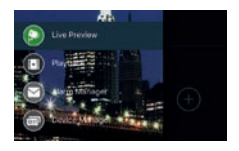

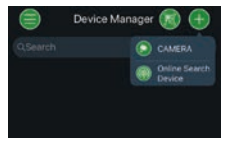

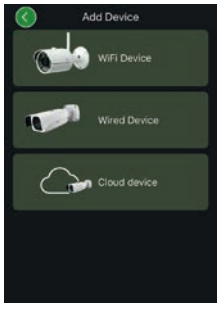

- 4. Scan the OR code of the device and check the input.
- 5. Enter an individual admin-account password for the initialisation of the camera. To reset the device password, you should also enter the administrator's mail address. Then tap ...Confirm".
- 6. If the system is to be used with the **BURGcloud** P2P connection for remote access or if you wish to be informed about automatic updates, activate the corresponding function and then tap "Confirm".

Device initialisation is now complete. Keep the password safe.

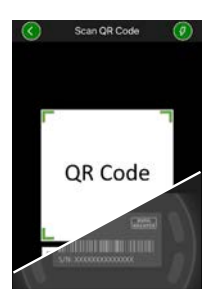

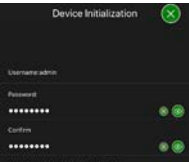

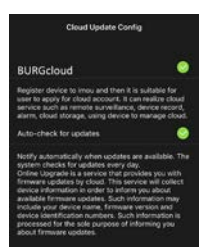

#### **52 | Deutsch BURGcam ZOOM 3061**

## **Integrating the camera in the BURGcam APP**

Note: The BURGcam App displays the camera's core functions. More extensive functions and settings, e.g. for video analysis (tripwire/face recognition), are set up via the web interface between the camera and the PC

1. Select "Device Manager" from the main menu

- 2. Tap on  $+$  and select . Online Search" to find devices in the local network.
- 3. Select the device with the desired serial number from the list and tap ...Add Device"...

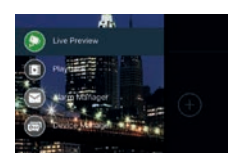

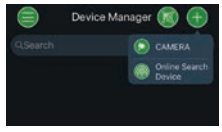

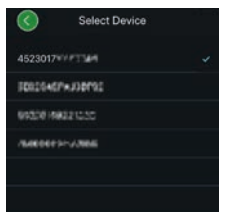

- 4. Select P2P Remote Access if you wish to access the camera while on the move or IP if you wish to access the camera from the local network.
- 5 Enter the device name and password and click "Start Livestream" to add the camera to the device list and view the live image.

The camera was successfully integrated in the BURGcam App.

## **Login**

Enter account data which have been set during initialization process.

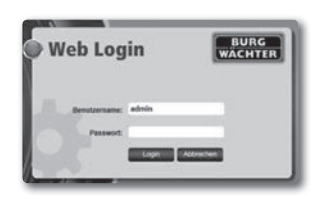

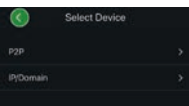

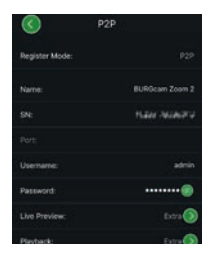

**54 | Deutsch BURGcam ZOOM 3061**

## **General**

Please take care that the codes and the code carrier do not fall into the wrong hands. Therefore, store the codes and code carrier in a safe location so that these can only be accessed by authorised persons. In case a code or code carrier is lost, immediately change the codes and create a new code carrier.

For your own security, it is urgently recommended:

- Personal data (e.g. birthdays) or other data that may be concluded from information about the user must not be used as a password.
- Change ALL user password at regular intervals.
- Only activate DDNS/ UPNP when this is absolutely necessary, since these protocols are highly vulnerable.
- Assign user privileges in such a way that everyone receives the minimum necessary rights to be able to work without changing system-relevant data.
- Outsource surveillance systems into your own networks and do not link them together with IT/company-relevant networks.
- Replace outdated systems with new systems that meet modern IT security requirements.
- Checking frequently for system updates

# **Video Analysis**

#### **IVA – Virtual Tripwire**

With the aid of Intelligent Video Analysis (IVA), events can be specifically detected and directed movements can be used for triggering events. Settings are going to made with a PC with Internet Explorer 11.

When installing the camera, make sure that it is hanging sufficiently high in order to survey a large portion of the scene.

- 1. For creating a virtual tripwire, click on the green  $+$  sign on the right in the rules list.
- 2. Click on the "Plot" button with a left mouse click to enter a line in the displayed image. Each left click places a mark of the line. A right click ends the plotting. Use the "Delete" button to remove the lines
- 3. With the direction detection, establish for which movement direction an object is supposed to trigger an event or whether an event is supposed to be triggered for both directions.
- 4. Now specify the action which is supposed to be triggered with an alarm.
- 5. Finally, click on "Save".

Note: Keep in mind that you are looking at the scene perspectively. It may be necessary to draw the line beyond the path. Test the settings with a second person before closing the equipment. Proceed as followings for testing with a second person:

- Agree precisely on the test scenario. For example, from which point to which point should the person go, how quickly they should move etc.
- As observer, switch to the live image and watch whether the test person triggers an alarm (line flashes).
- Repeat the plotting and the test until you are satisfied with the result.

You can find more information on the video analysis and equipment in the complete user manual.

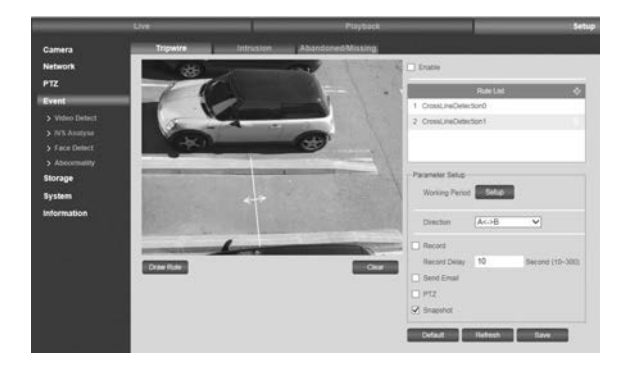

#### **56 | English BURGcam ZOOM 3061 BURGcam ZOOM 3061 English | 57**

## **Setting up Camera Preset/Tour**

The targeted, regular observation of positions (presets) is designated as a tour.

In order to establish a preset, please proceed as follows:

- 1 Click on the "Add" button.
- 2. Move with the control keys below the live image to the desired position that is to be observed.
- 3. Tap with the mouse on the name "Presetx" to rename it.
- 4. Click on the diskette symbol next to the preset to store the
- 5. settings.

Repeat the process until all the desired preset positions are successfully added.

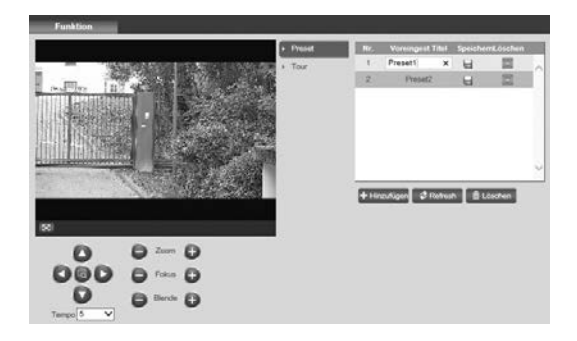

**58 | English BURGcam ZOOM 3061**

In order to establish a tour, please proceed as follows:

- 1. Click on the "Add" button.<br>2. Assign a name by clicking of
- 2. Assign a name by clicking on the "Tourx" test.<br>3 In the table below, add the presets that are sure
- In the table below, add the presets that are supposed to be navigated to one after the other.
- a. By clicking on the preset number, you can select the desired preset.
- b. By clicking the duration, information in seconds (s), you can establish the respective observation time of the preset.
- 4. Finally click on "Save".
- 5. Start (stop) the tour by clicking on the appropriate buttons "Start" ("Stop") below the above table.

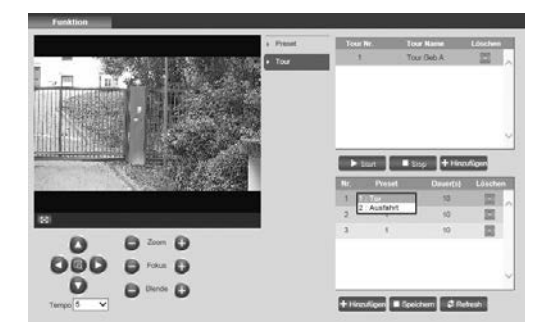

You can access a preset via your smart device by tapping on the button in the ongoing surveillance (camera live image) in the menu bar under the live image  $\bigcirc$ 

Select the icon  $\bigcirc$ 

A dialogue box opens in which you can now enter the number of the respective preset.

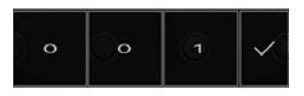

By tapping the green arrow, the camera will navigate to the preset.

**60 | English BURGcam ZOOM 3061** 

# **Technical specifications**

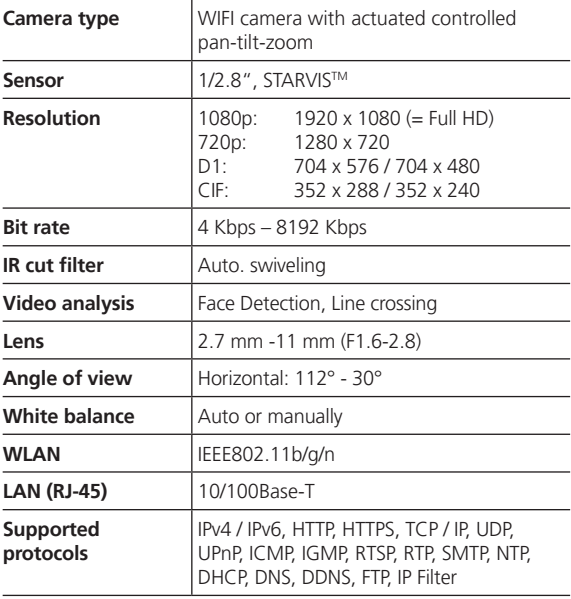

# **Technical specifications**

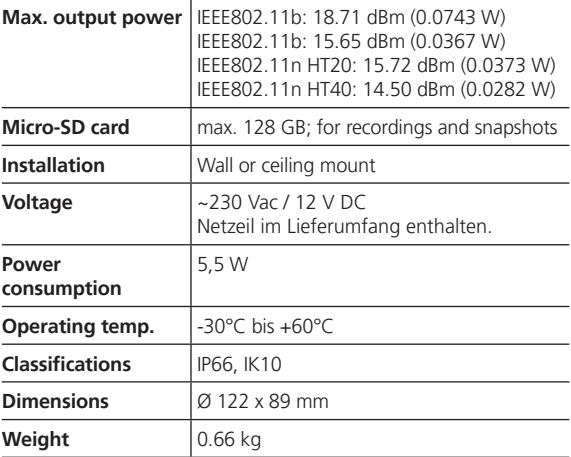

## **Additional features:**

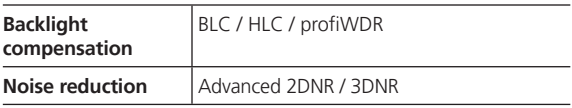

# **Technical specifications**

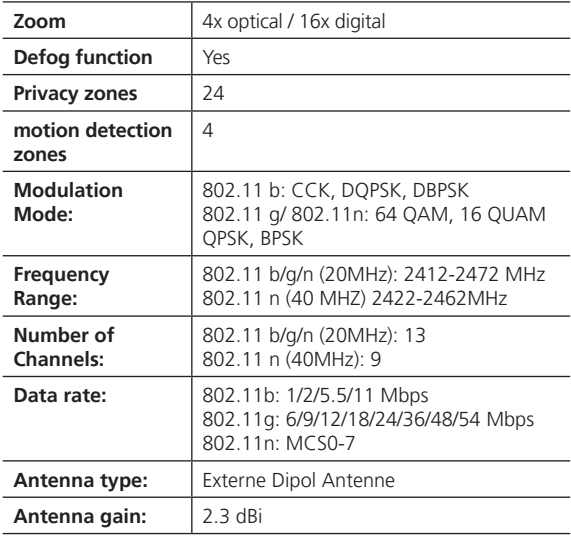

Subject to technical changes without notice. Errors excepted.

## **Detailed user manual**

The purpose of this quick installation quide is to start the device in an easy and convenient way. Further detailed explanations and descriptions of the various functions are available in the user manual which you can download as pdf file from our website:

#### **www.burg.biz**  $\div$  **service & downloads**  $\div$  **Users manual Assembly instructions Video security**

Alternatively, for quick access to the user manual, you can scan the OR-code below to view the user manual on your smartphone or tablet. This OR-code will also provide additional information (FAQ).

QR-code for user manual/further information in English:

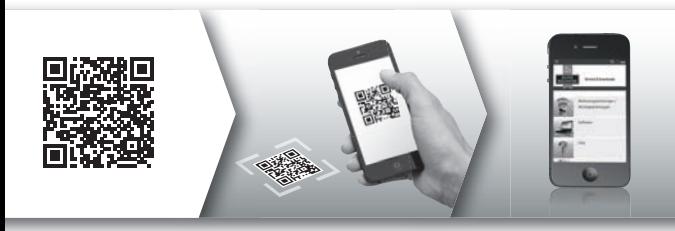

**64 | English BURGcam ZOOM 3061**

## **General safety precautions and safety instructions**

#### **Assistance and technical support**

If you have questions regarding this product or the installation process, please contact: camera-service@burg.biz

#### **Attention**

Any changes or modifications to this appliance which have not been explicitly approved of by the respective regulatory authority. may lead to a prohibition of usage of this appliance. This appliance complies with the CE quidelines.

#### **GDPR Note**

When using video security systems, personal data is collected in an automated manner, processed and used. Such data are under the protection of the GDPR, which is direct as an EU regulation. The operator of the system is responsible for the operation and processing of the data. When installing the video security system, appropriate technical and organizational measures must be taken to safeguard the personal rights of those affected.

## **Safety instructions**

- Before operating the appliance, please read this manual carefully and retain it for further reference.
- Before cleaning the appliance, it has to be switched off and unplugged from the power outlet. Wipe the appliance with a soft damp cloth.
- Do not use harsh cleansers or aerosols for cleaning. The type label may not be replaced.
- Do not use attachments unless recommended by the manufacturer as they may affect the functionality of the appliance and result in the risk of fire, electric shock or injury.
- Never install the appliance in areas exposed to water or other liquids.
- The appliance has to be installed in a safe and stable location which is able to carry the weight of the appliance. Quick stops, excessive force, and uneven surfaces may cause the appliance to fall causing serious injury to persons and damage to objects.
- Openings in the appliance, if any, are provided for ventilation to ensure reliable operation of the appliance and to protect if from overheating. These openings must not be covered or blocked. Please make sure that the appliance does not overheat.
- The appliance should only be operated from the type of power source indicated on the marking label. If you are not sure of the type of power supplied at the installation location, please contact your local dealer.
- An appliance which is powered through a polarized plug (a plug with one blade wider than the other) will fit into the power outlet only one way. This is a safety feature. If you are unable to insert the plug into the outlet, try reversing the plug. Do not defeat the safety purpose of the polarized plug.
- If the appliance is powered through a grounding-type plug. the plug will only fit into a grounding-type power outlet. This is a safety feature. If your outlet does not have the grounding plug receptacle, contact your local electrician.
- Route power cords and cables in a manner to protect them from damage by being walked on or pinched by items places upon or against them.
- For protection of the appliance during a lightning storm or when it is left unattended and unused for a longer period, unplug the appliance from the wall outlet. Disconnect any antennas or cable systems that may be connected to the appliance. This will prevent damage to the appliance due to lightning or power-line surges.

## **Safety instructions**

- Do not overload wall outlets and extension cords as this can result in a risk of fire or electric shock.
- Never insert items into the openings of the appliance. They may touch parts under electric current which may cause an electric shock
- Never pour any liquids over the appliance.
- In case of any operating interruption or a complete operating failure please switch off the appliance and disconnect it from the wall outlet. Never attempt to service or repair the appliance yourself, as opening or removing covers may expose you to dangerous voltage or other hazards. Refer all servicing to qualified service personnel.
- When replacement parts are required, be sure that the service technician uses replacements parts specified by the manufacturer or that have the same characteristics as the original part. Unauthorized substitutions may result in fire, electric shock or other hazards.
- Upon completion of any service or repairs to the appliance. ask the service technician to perform safety checks to verify that the appliance is in proper operating condition.
- The appliance must only be installed by qualified service personnel and has to comply with local specifications and regulations.
- Never point the camera at an object with a high degree of luminance. Bright vertical or horizontal lines can result in a distortion (outshine) of the entire image on the monitor. This artifact is not an error but a particularity of semiconductor CCDs when they are directly exposed to a powerful light source.
- At the installation site, the camera has to be adjusted to the given light conditions (see OSD).
- Please respect the local legal regulations on waste if you need to dispose of discarded appliances.

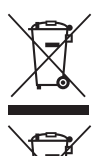

Please be aware that electrical and electronic equipment and batteries shall not be disposed of as household waste, but rather collected separately. Please obtain information on the collecting points for electrical waste from the responsible authority of you municipality.

 $\epsilon$ 

BURG-WÄCHTER KG hereby declares that this device complies with Directive 2014/53/EU. (RED) 2014/30/EU, (EMC), 2011/65/EU (RoHS) and Low Voltage Directive (2014/35/EU).

The full text of the EU Declaration of Conformity can be found on the following website www.burg.biz.

**70 | English BURGcam ZOOM 3061**

# **GNU GPL License note**

Certain open source components are licensed pursuant to GNU General Public License. This establishes that the customers have the right to acquire, modify and redistribute the source code of said software in accordance with the terms of the GNU General Public License or Lesser General Public License.

A printed copy of the license text GPL V2 is included in this product shipment. The license text can also be downloaded from our homepage at

#### **https://www.burg.biz/international/service-downloads/ manuals/#Videosecurity**

You as well as any other third party may request to have access to the complete and machine-readable open source code for the GPLv2 licensed software. The source code can be provided as. free-of-charge download link or, alternatively, on a common data storage device (at cost price). This offer is valid for up to three years after you downloaded the software or after the product has been shipped to you.

Please send your request to the following address:

#### **BURG-WÄCHTER KG**

Altenhofer Weg 15 58300 Wetter Deutschland Tel: +49 2335 965 30  $Fax: 49, 2335, 965, 390$ E-Mail: camera-service@burg.biz

We can't give support or guarantee for squeaky-cleanness of source codes. The source codes are only a part of whole software.

If you have technical questions about this device, please read the detailed user manual and the FAQ sheet which you will find on the following website: www.burg.biz.If, however, you still have questions, please send an e-mail to: camera-service@burg.biz.

**72 | English BURGcam ZOOM 3061**
#### **Copyright**

All rights reserved. This publication may not be reproduced, stored in a retrieval system or transmitted, in any form or by any means (electronic, mechanical, photocopying, recording or otherwise), without the written prior permission of BURG-WÄCHTER KG. No reproduction of any part or excerpts thereof are permitted. Errors excepted. Specifications are subject to change without notice for quality improvement. All companies or products mentioned in this publication are trademarks, registered trademarks or brands of the respective company.

Subject to technical changes without notice. Errors excepted.

### **Note**

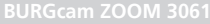

## **Note**

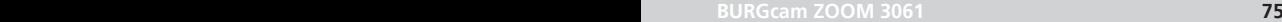

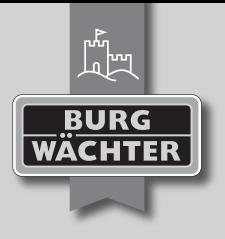

#### **BURG-WÄCHTER KG**

Altenhofer Weg 15 58300 Wetter Germany info@burg.biz www.burg.biz

# **www.burg.biz**